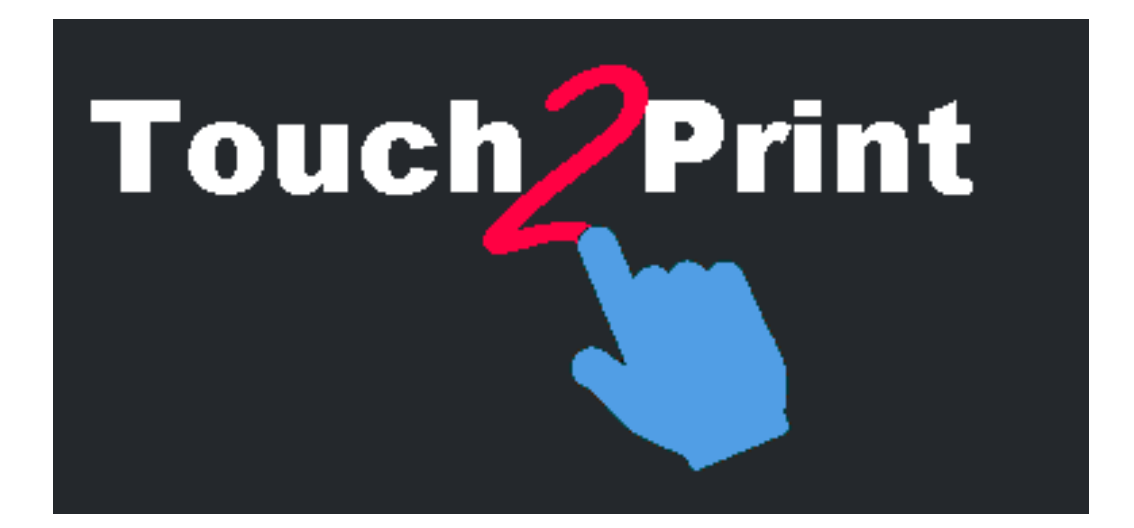

# **Touch2Print Guía rápida**

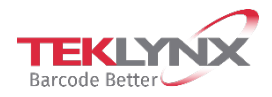

La información que contiene este manual no tiene carácter contractual y puede estar sujeta a cambios sin previo aviso.

La aplicación a la que se hace referencia en este manual se suministra bajo licencia de uso. Los términos de esta licencia estipulan las condiciones de uso, copia o reproducción autorizadas de la aplicación. Todos los demás casos están prohibidos.

Ninguna parte de este manual se puede copiar, reproducir ni transmitir de ninguna manera o por ningún medio sin el permiso expreso por escrito de TEKLYNX Corporation SAS para ningún propósito más que el del uso personal del comprador.

> ©2022 TEKLYNX Corporation SAS, Reservados todos los derechos.

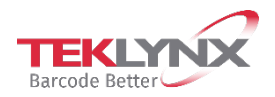

## Tabla de contenido

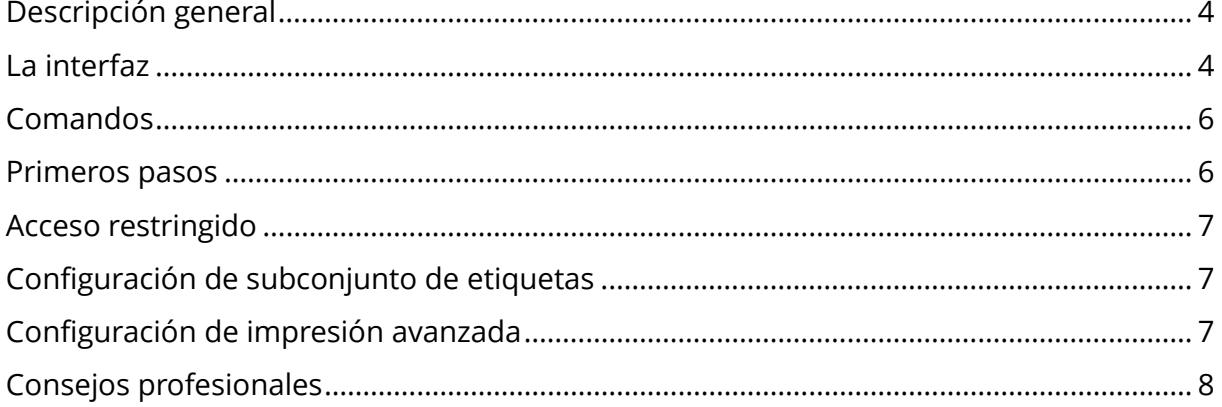

#### <span id="page-3-0"></span>**Descripción general**

#### **Esta herramienta ha sido diseñada para ayudarle a imprimir etiquetas desde una pantalla táctil.**

Para conseguirlo, tiene varias características como:

- botones y textos más grandes para evitar errores
- botones/menús en la parte inferior para evitar tapar la pantalla con la mano y el antebrazo
- opción para usuarios zurdos (los botones estarán a la izquierda de los textos en los cuadros de diálogo)
- una zona rectangular en blanco para mostrar el teclado virtual de ventanas en la parte superior de Touch2Print
- dos temas, uno claro y otro oscuro, para adaptarse a su lugar de trabajo

**Necesita una aplicación de diseño de etiquetas que funcione en la estación donde se ejecuta Touch2Print.**

#### <span id="page-3-1"></span>**La interfaz**

**Touch2Print** tiene dos pantallas principales:

- La primera muestra los subconjuntos de etiquetas (Pestañas) y permite la selección de una plantilla de etiquetas:

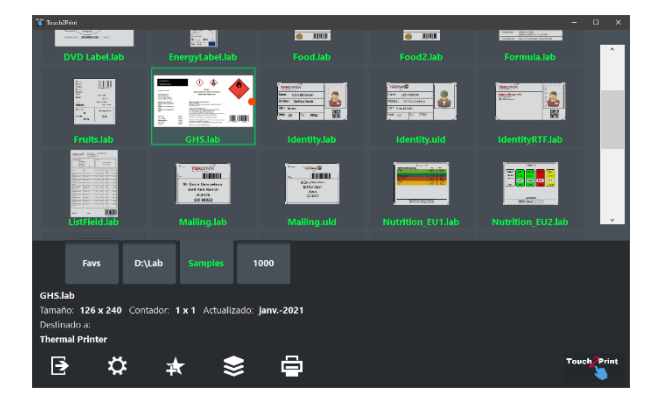

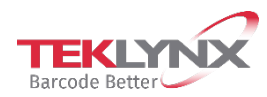

- La segunda muestra el contenido de la etiqueta y permite la entrada de cualquier fragmento de datos antes de imprimir:

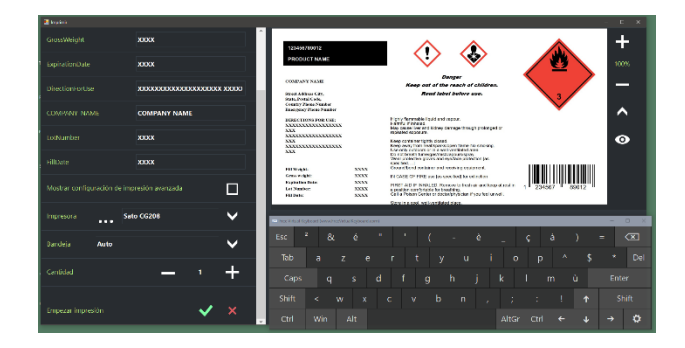

**Touch2Print** tiene dos cuadros de diálogo:

- Uno para mostrar la configuración del subconjunto de etiquetas:

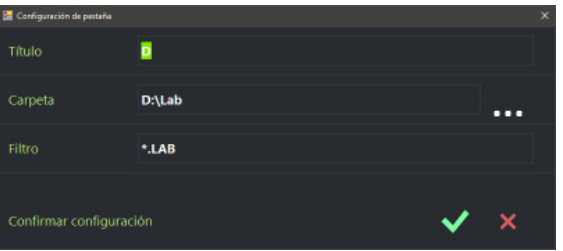

<span id="page-4-0"></span>- Uno para mostrar la configuración de la aplicación:

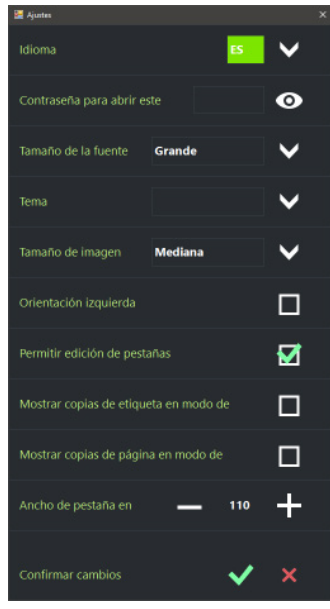

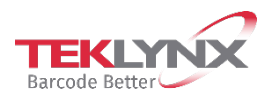

Touch2Print Guía rápida

#### **Comandos**

Desde la pantalla principal, los comandos de izquierda a derecha son:

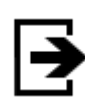

Salir Touch2Print

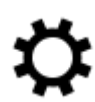

Abrir el cuadro de diálogo Configuración

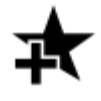

Crear una pestaña nueva para mostrar un subconjunto de las plantillas de etiquetas

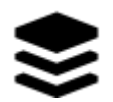

Mostrar un menú con una lista de todos los comandos disponibles para la pestaña seleccionar (editar, eliminar, clasificar)

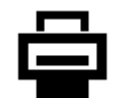

Abrir la pantalla Imprimir.

#### <span id="page-5-0"></span>**Primeros pasos**

La primera vez que se ejecute **Touch2Print**, tendrá una pestaña definida para listas las muestras integradas de diseño de etiquetas.

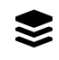

Haga clic en el botón **Menú** y seleccione **"Editar configuración de pestañas"**

Cambie el título de la **pestaña** y la **carpeta** para que apunte a sus plantillas de etiquetas. Confirme la configuración y está listo para imprimir.

Seleccione la plantilla de etiquetas para imprimir, revise los detalles que aparecen en la esquina inferior izquierda de la pantalla para comprobar que se ha cargado el papel correcto en la impresora.

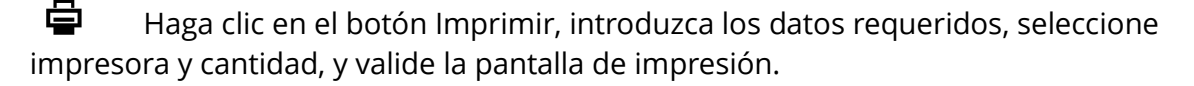

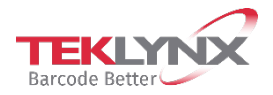

## <span id="page-6-0"></span>**Acceso restringido**

En el cuadro de diálogo Configuración, hay dos opciones para restringir el acceso de usuarios.

Una es para configurar una **contraseña**. Una vez configurada, para volver a abrir la configuración se requiere que introduzca la contraseña.

La segunda opción es **ocultar la edición de subconjuntos** (sin comando Añadir, sin comando de menú Editar o Eliminar).

#### <span id="page-6-1"></span>**Configuración de subconjunto de etiquetas**

Definir un subconjunto requiere un **Título** (aparece en la pestaña), una **Carpeta** donde localizar las plantillas y un **Filtro** de archivos opcional.

**Consejo**: se pueden combinar varios filtros con el carácter | /tubería) como: A.\*|B.\*|C.\*

**Consejo**: para reordenar pestañas, solo tiene que hacer clic y mantener pulsado (doble toque y mantener), luego arrastrar a la posición deseada.

#### <span id="page-6-2"></span>**Configuración de impresión avanzada**

La pantalla de impresión tiene una casilla de selección con el texto **"Ver configuración de impresión avanzada"**. Al seleccionarla aparecerán los parámetros de impresión raramente utilizados como Copias de etiqueta, Empezar en la etiqueta, Desplazamientos...

Su utiliza con frecuencia los parámetros **"Copia de cada etiqueta"** o **"Copia de cada página"**, puede hacer que aparezcan en la pantalla de impresión básica. Compruebe el cuadro de diálogo **configuración** para ver estas opciones.

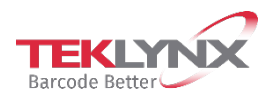

## <span id="page-7-0"></span>**Consejos profesionales**

En los campos numéricos con botones + y -, puede **mantener pulsador para que siga avanzando** (haga clic y mantenga pulsado o doble toque y mantener).

**La ubicación de las ventanas** y el tamaño siguen dependiendo del usuario.

**La configuración de la aplicación** y las definiciones de subconjuntos dependen de la estación.

Para replicar en otra estación, copie la carpeta C:\ProgramData\Teklynx\Touch2Print.

Cuando la aplicación ve que se han actualizado más de 10 etiquetas en un subconjunto, le pedirá confirmación antes de iniciar su **proceso de actualización**. Si se lo deniega, no le preguntará más por este subconjunto mientras Touch2Print esté abierto. En otras palabras, para forzar la actualización más tarde, reinicie Touch2Print y seleccione la pestaña.

Si clasifica una pestaña por **"Última fecha de impresión"** las etiquetas que más utilice aparecerán en la parte superior.

El punto rojo en algunas vistas previas muestra la ubicación de la parte superior del papel para plantillas diseñadas de lado. Esto debería ayudarle a colocar el papel en la dirección correcta en la impresora si tiene algunos elementos pre-imprimidos.

Cuando se crea una **pestaña nueva**, la configuración de la pestaña actual se duplica para inicializar los campos.

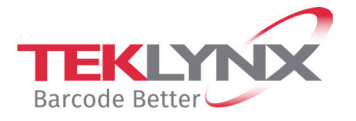

**France**<br>+33 (0) 562 601 080

**Singapore**<br>+65 6908 0960

**United States**<br>+1 (414) 837 4800

Copyright 2022 TEKLYNX Corporation SAS. All rights reserved. LABEL MATRIX, LABELVIEW, CODESOFT, LABEL ARCHIVE, SENTINEL, PRINT<br>MODULE, BACKTRACK, TEKLYNX CENTRAL, TEKLYNX, and Barcode Better are trademarks or registered tr

**Germany**<br>+49 (0) 2103 2526 0

www.teklynx.com

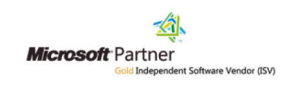